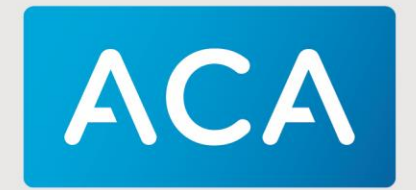

### INSTALLATIE HANDLEIDING IRETAILIUM

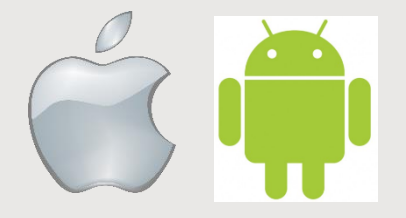

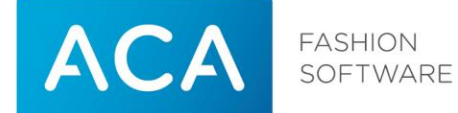

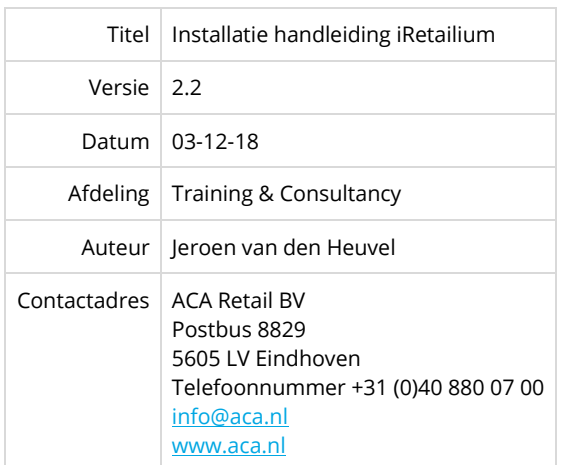

### **© 1983-2018 ACA**

Niets uit deze uitgave mag worden verveelvoudigd en/of openbaar gemaakt door middel van druk, fotokopie, microfilm of op welke andere wijze dan ook, zonder expliciete voorafgaande toestemming van ACA. Versiebeheer

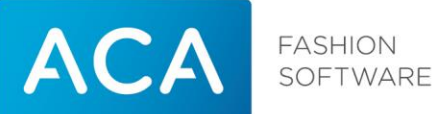

### **Versiebeheer**

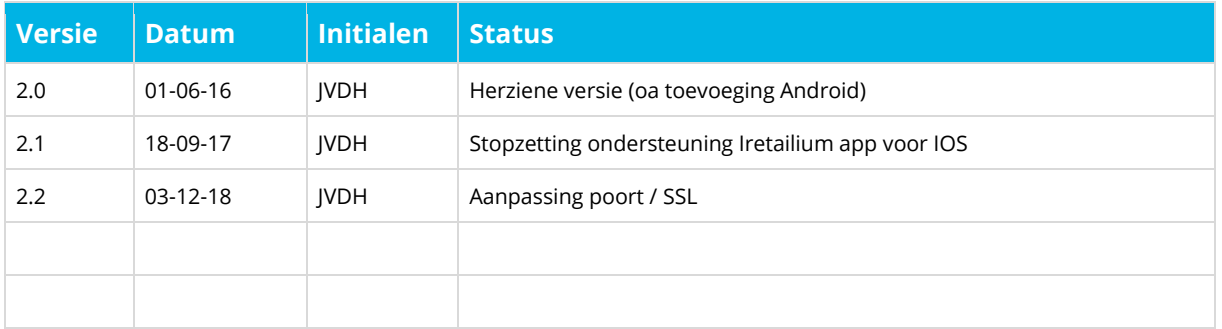

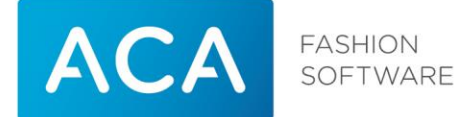

# Inhoudsopgave

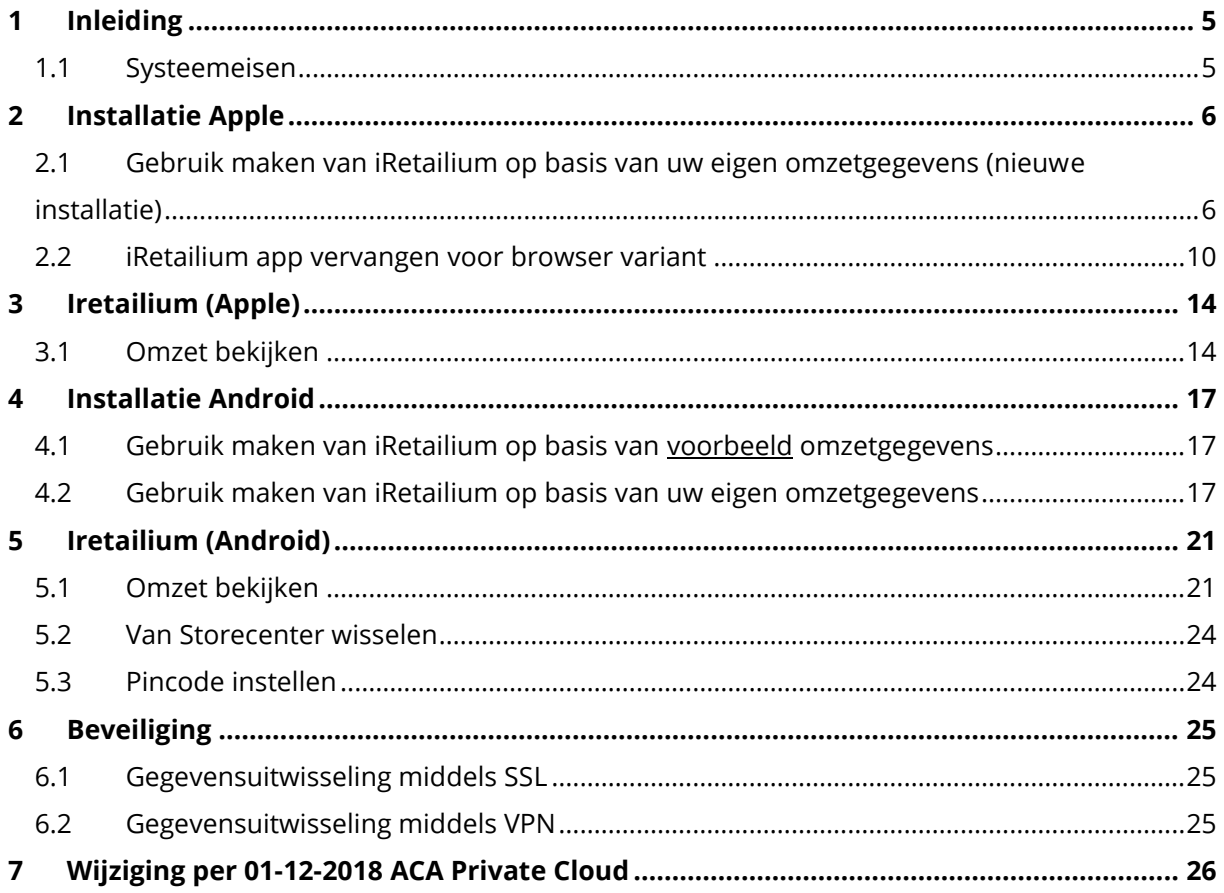

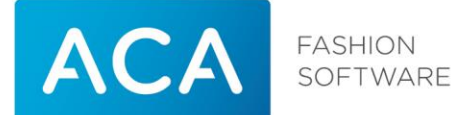

# 1 Inleiding

### **Wat is iRetailium?**

iRetailium is een applicatie waarmee u via uw iPhone / Ipad of Android telefoon / tablet de omzetgegevens van uw winkel(s) kunt opvragen. Handig bijvoorbeeld voor wanneer u op vakantie bent en toch even wilt kijken wat de omzetstatus van uw bedrijf is. U kunt de omzetgegevens namelijk op elk gewenst moment en vanuit iedere locatie opvragen.

#### **Hoe werkt iRetailium?**

De omzetgegevens die u middels iRetailium kunt bekijken worden opgehaald uit de Storecenter database. In deze database worden de omzetgegevens van al uw Openstore kassasystemen geregistreerd. Via een internetverbinding worden deze gegevens door Storecenter beschikbaar gesteld aan de app iRetailium. Hiervoor dient per apparaat waarmee u de gegevens wenst op te vragen autorisatie te worden toegekend. U bepaalt zelf welke apparaten toegang krijgen tot uw omzetgegevens.

### 1.1 Systeemeisen

Om gebruik te kunnen maken van iRetailium op basis van uw eigen omzetgegevens geldt een aantal systeemeisen:

- 1. U dient te beschikken over Storecenter (onderdeel van de Openstore Suite), versie F, releasenummer 2010.11.05 of hoger.
- 2. Het computersysteem waarop Storecenter is geïnstalleerd dient te worden aangestuurd door Windows 7, Windows Server 2003 of Windows Server 2008.
- 3. Het computer systeem waarop Storecenter is geïnstalleerd dient over een vast extern WAN IP-adres te beschikken of over een externe (sub)domeinnaam.
- 4. Uw firewall dient zo te zijn ingesteld dat poort 8131 of 443 in geval van SSL aan de internetzijde open staat voor gegevensuitwisseling tussen iRetailium en Storecenter.

In de situatie waarin Storecenter in de ACA Private Cloud omgeving geïnstalleerd is wordt aan alle eisen voldaan.

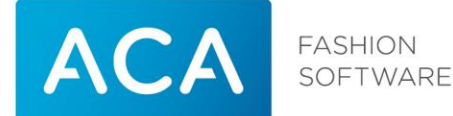

## 2 Installatie Apple

### **LET OP!**

**Vanaf iOS 11 werkt de Iretailium app die te vinden is in de app store niet meer. Dezelfde gegevens als in de app kunnen ook via een browser (Safari / Chrome) opgevraagd worden.**

**In paragraaf 2.2 (Iretailium app vervangen door browser variant) staat beschreven hoe dit ingesteld kan worden.**

## 2.1 Gebruik maken van iRetailium op basis van uw eigen omzetgegevens (nieuwe installatie)

Hieronder ziet u achtereenvolgens de stappen beschreven die u dient te doorlopen om omzetgegevens via een browser weer te geven:

- 1. Controleer of uw systeem voldoet aan de gestelde systeemeisen zoals beschreven in paragraaf 1.1.
- 2. In geval van een lokaal geïnstalleerde Storecenter (in geval van ACA Private Cloud is dit niet van toepassing) stel uw firewall zo in dat poort 8131 of 443 in geval van SSL aan de internetzijde open staat voor dataverkeer en dat deze gekoppeld is aan poort 8131 of 443 in geval van SSL van de computer waarop Storecenter is geïnstalleerd. Hierbij heeft u het externe WAN IP-nummer (voorbeeld: xxx.xxx.xxx.xxx) of de externe domeinnaam (voorbeeld: storecenter.bedrijfsnaam.nl) van deze computer nodig. Deze gegevens kunt u indien onbekend opvragen bij uw systeembeheerder. Het externe WAN IP-nummer van de Storecenter server kunt u ook opvragen door **met de Storecenter computer** te surfen naar de volgende internetpagina: http://watismijnip.nl Let op: Het kan zo zijn dat ACA uw firewall beheert en/of dat u niet weet hoe u de instellingen van uw firewall aanpast. In dat geval kunt u de hulp van ACA inschakelen om de firewall correct in te stellen. Neem hiervoor contact op met de afdeling Sales Binnendienst via telefoonnummer +31 (0)40-8800700 of e-mailadres [binnendienst@aca.nl.](mailto:binnendienst@aca.nl)
- 3. Ga naar Storecenter

Ga in Storecenter in het linkermenu naar Beveiliging > SmartPhones. Klik op "voeg een gebruiker toe".

Vul bij Gebruikers naam een geweste gebruikersnaam in, bij wachtwoord een persoonlijk wachtwoord. Herhaal dit wachtwoord in het onderste veld. Klik vervolgens op registreren.

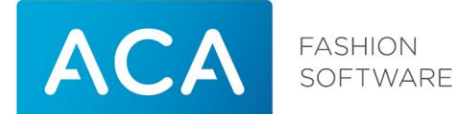

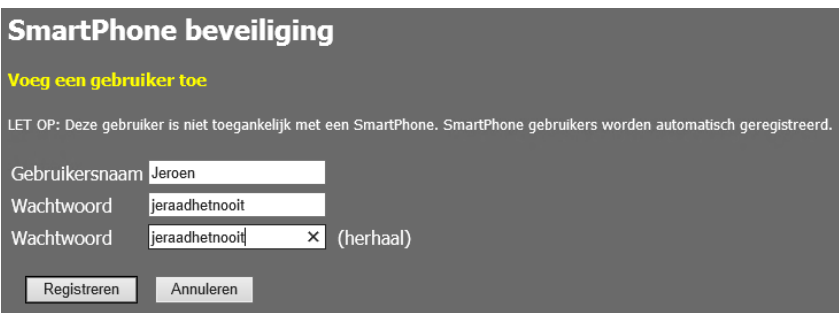

- 4. Zet een vinkje in de kolom "Akkoord" om de desbetreffende gebruiker toegang te geven. Druk daarna op de knop Winkels om aan te geven van welke winkel(s) informatie bekeken mag worden.
- 5. Ga naar een browser op uw iPhone / Ipad (b.v. Safari of Chrome)

Geef in de adres regel in:

**ACA Private Cloud** → [https://Klantnummer.aca.nl/Retailium/](https://klantnummer.aca.nl/Retailium/) Bijvoorbeeld[: https://K123456.aca.nl/Retailium/](https://k123456.aca.nl/Retailium/)

**Lokaal geïnstalleerde Storecenter (zonder SSL)** [http://WANIPStorecenter:8131/Retailium/](http://wanipstorecenter:8131/Retailium/) Bijvoorbeeld[: http://45.65.112.25:8131/Retailium/](http://45.65.112.25:8131/Retailium/)

**Lokaal geïnstalleerde Storecenter (met SSL)** [https://WANIPStorecenter/Retailium/](https://wanipstorecenter/Retailium/)

Bijvoorbeeld[: https://45.65.112.25/Retailium/](https://45.65.112.25/Retailium/)

Het WANIP van Storecenter kan achterhaald worden door op de Storecenter server naa[r www.watismijnip.nl](http://www.watismijnip.nl/) te gaan. Het nummer dat achter "Uw IP-Adres" staat is het WANIP van Storecenter.

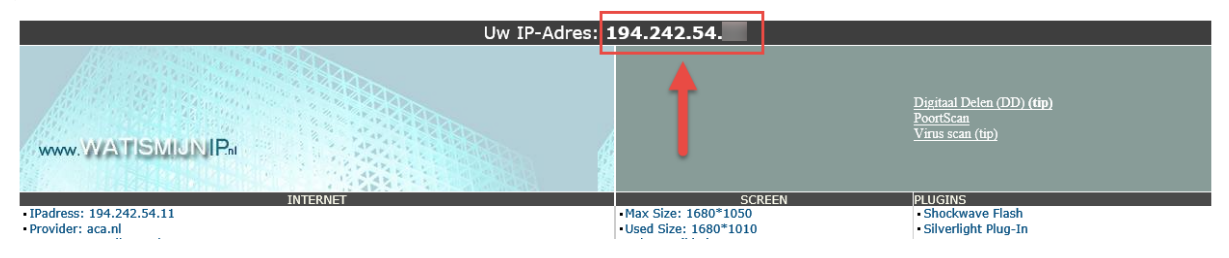

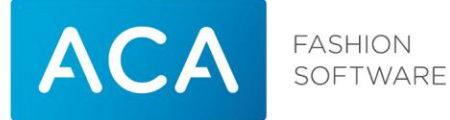

6. Log in met de in Storecenter aangemaakte gebruikersnaam / wachtwoord.

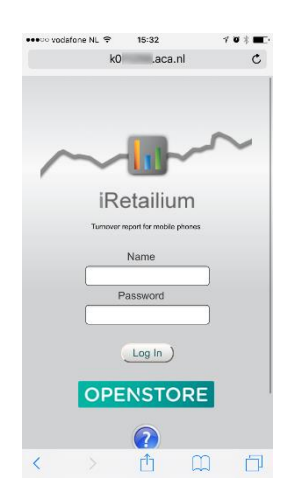

7. Maak een snelkoppeling aan op het startscherm

- Druk op het icoon in het midden, onderaan het scherm:

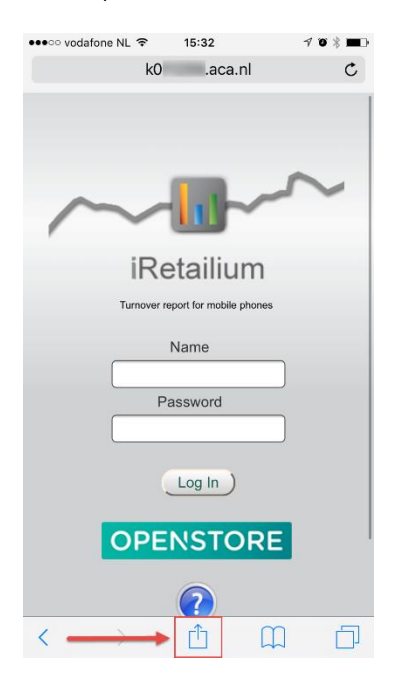

- Druk op "Zet op beginscherm"

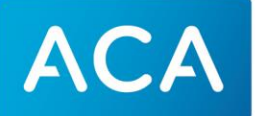

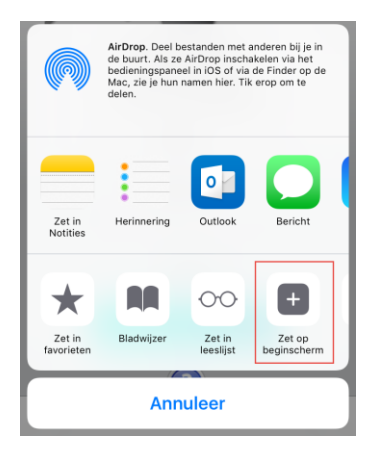

### - Druk op "Voeg toe"

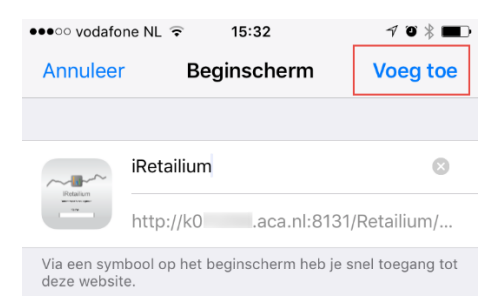

- Nu staat de snelkoppeling op het start scherm

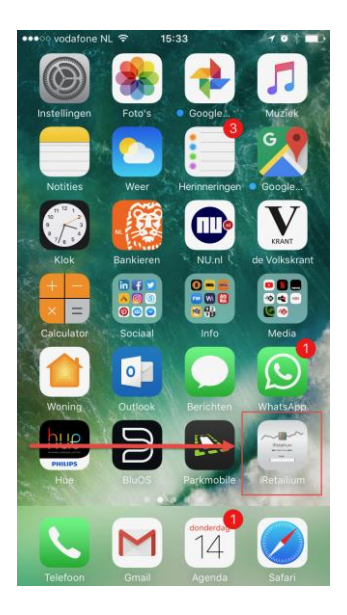

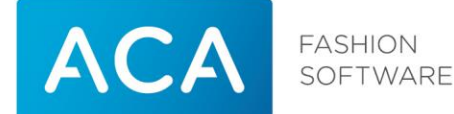

### 2.2 iRetailium app vervangen voor browser variant

Hieronder ziet u achtereenvolgens de stappen beschreven die u dient te doorlopen om de Iretailium app te vervangen voor de browser variant:

#### 1. Ga naar Storecenter

Ga in Storecenter in het linkermenu naar Beveiliging > SmartPhones. Klik op "voeg een gebruiker toe".

Vul bij Gebruikers naam een gewenste gebruikersnaam in, bij wachtwoord een persoonlijk wachtwoord. Herhaal dit wachtwoord in het onderste veld. Klik vervolgens op registreren.

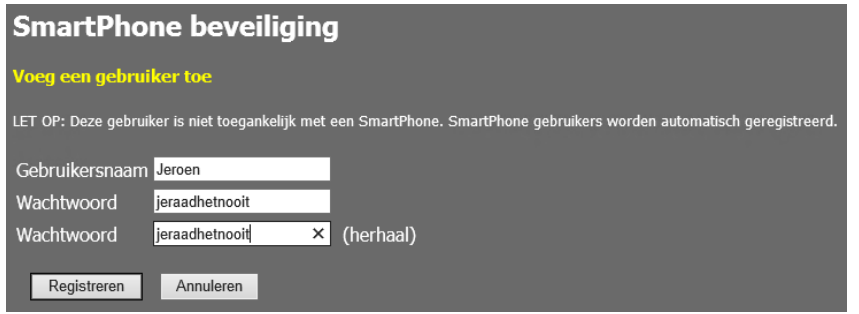

- 2. Zet een vinkje in de kolom "Akkoord" om de desbetreffende gebruiker toegang te geven. Druk daarna op de knop Winkels om aan te geven van welke winkel(s) informatie bekeken mag worden.
- 3. Ga naar een browser op uw iPhone / Ipad (b.v. Safari of Chrome)

Geef in de adres regel in:

**ACA Private Cloud** → https://Klantnummer.aca.nl/Retailium/ Bijvoorbeeld[: https://K123456.aca.nl/Retailium/](https://k123456.aca.nl/Retailium/)

Lokaal geïnstalleerde Storecenter (zonder SSL) → [http://WANIPStorecenter:8131/Retailium/](http://wanipstorecenter:8131/Retailium/) Bijvoorbeeld[: http://45.65.112.25:8131/Retailium/](http://45.65.112.25:8131/Retailium/)

**Lokaal geïnstalleerde Storecenter (met SSL)** [https://WANIPStorecenter/Retailium/](https://wanipstorecenter/Retailium/) Bijvoorbeeld[: https://45.65.112.25/Retailium/](https://45.65.112.25/Retailium/)

**TIP:** het in te vullen klantnummer of WANIP adres van Storecenter kunt u in de Iretailium app opvragen

Start de app en druk op de knop settings linksboven in het scherm.

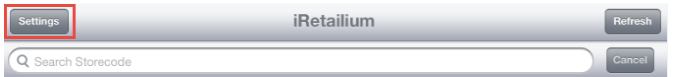

Druk vervolgens op het pijltje dat naar rechts wijst aan de rechterkant van het scherm.

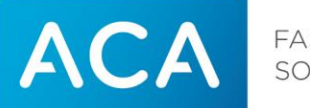

### mobileapp.aca.nl:8131

In het volgende scherm staat in het veld Storecenter het te gebruiken klantnummer.aca.nl of WANIP adres van Storecenter

 $\longrightarrow$  0

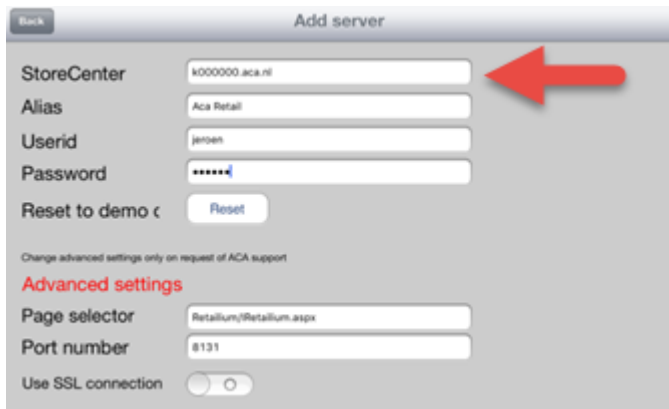

8. Log in met de in Storecenter aangemaakte gebruikersnaam / wachtwoord.

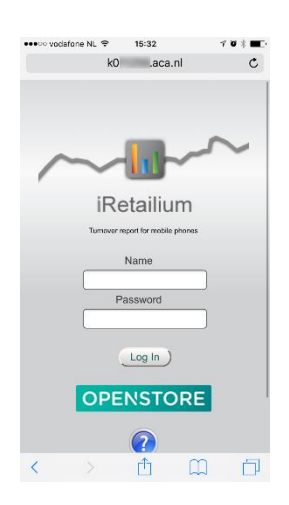

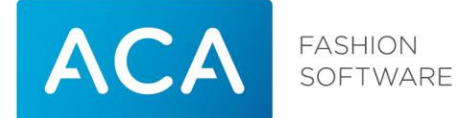

- 9. Maak een snelkoppeling aan op het startscherm
- Druk op het icoon in het midden, onderaan het scherm:

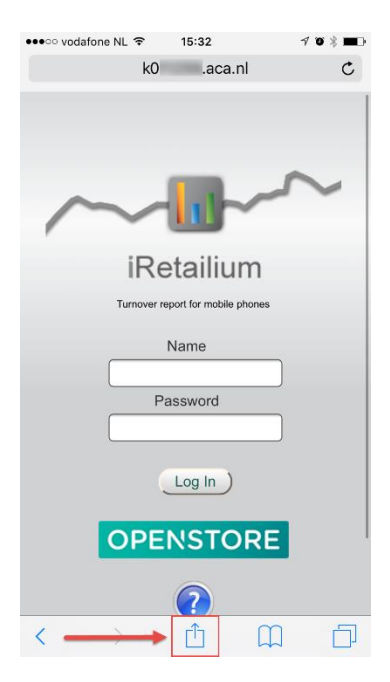

### - Druk op "Zet op beginscherm"

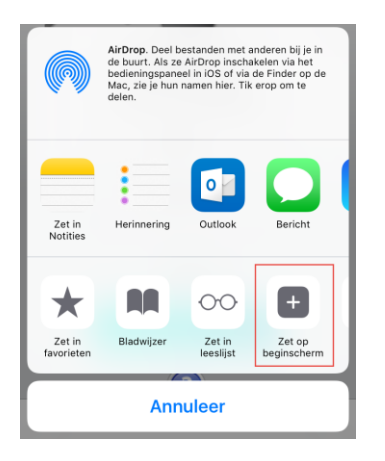

- Druk op "Voeg toe"

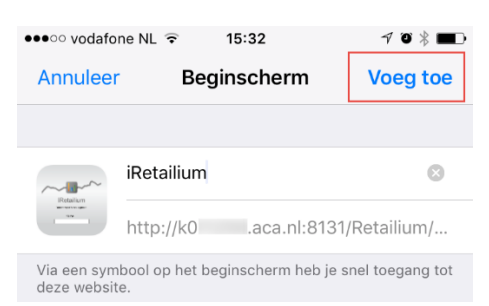

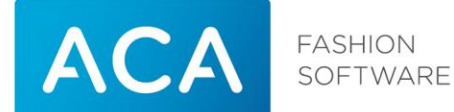

- Nu staat de snelkoppeling op het start scherm

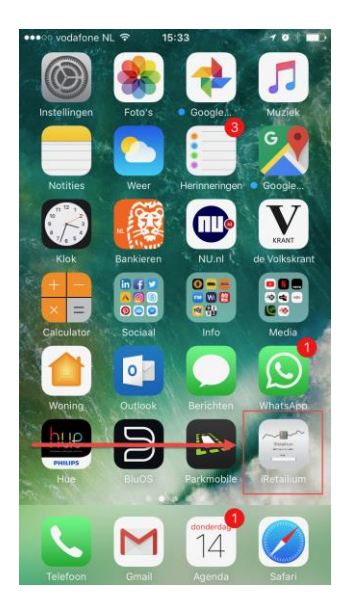

### **Hulp nodig?**

ACA kan indien gewenst voor u de inrichting van uw netwerkomgeving (instellen van uw firewall) verzorgen. Hiervoor worden eenmalig 95,- euro exclusief BTW in rekening gebracht.\*

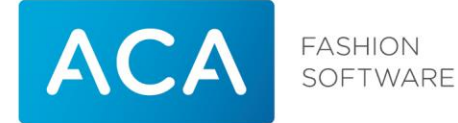

# 3 Iretailium (Apple)

## 3.1 Omzet bekijken

In het hoofdscherm is de onderstaande informatie beschikbaar

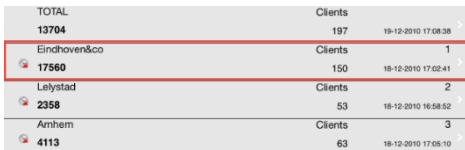

De bovenste regel geeft het totaal aan van alle filialen. De regels daaronder geven een uitsplitsing per filiaal weer.

Eindhoven&co – Naam van het filiaal 17560 - Het omzetbedrag van het filiaal Rood kruisje – De kassa is gesloten Geen kruisje – De kassa is open

Rechts:

Links:

Clients 150 – Het aantal klanten 1 – Het filiaalnummer Datum / tijd – De datum / tijd van de laatste transactie

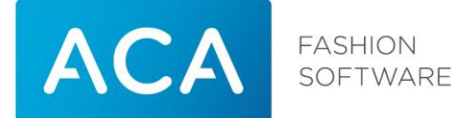

### Door een regel aan te raken kunnen meer details bekeken worden:

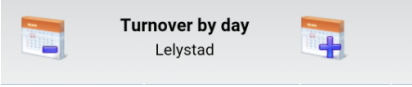

Een week terugbladeren in de omzet van vorig jaar

Een week vooruitbladeren in de omzet van vorig jaar

Date **Turnover Clients** 2009 2010 Day  $2009 \begin{array}{|c|c|} 2010 \end{array}$  $\sqrt{\frac{2009}{2010}}$  $12/12$  11/12 Sat €2,465 €0  $-100$  $0$  > 56 13/12 12/12  $\,$ Sun  $\epsilon$  $\epsilon$ 0  $\overline{0}$  $\pmb{0}$  $\mathbf{0}$  $14/12$  13/12 Mon €496 €85 -83  $14$  $6 \ge$  Van links naar rechts: 14/12 - Maandag 14-12-09 13/12 - Maandag 13-12-10 Mon - Maandag 496 – Omzetbedrag op 14-12-09 85 – Omzetbedrag op 13-12-10 -83 – Het verschil in omzet (Eur) tussen 14-12-09 en 13-12-10 in % 14 – Aantal klanten op 14-12-09 6 – Aantal klanten op 13-12-10 > omzet per uur bekijken

Door naar beneden te scrollen kan de omzet in grafiekvorm bekeken worden:

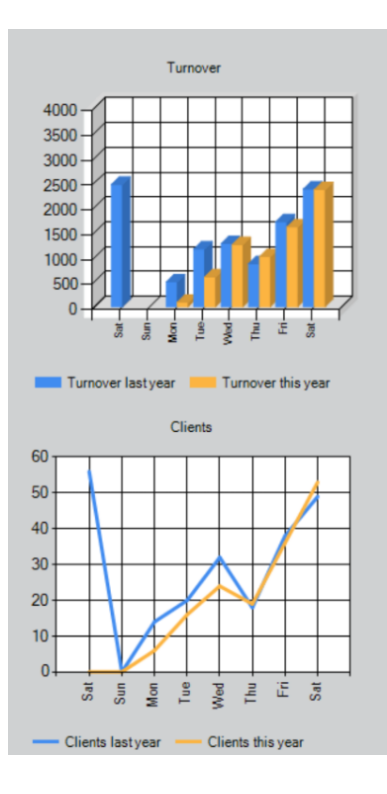

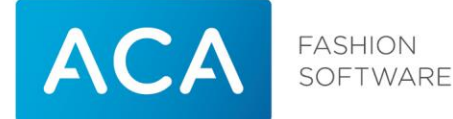

### Door op > te drukken in een regel kan de omzet per uur bekeken worden:

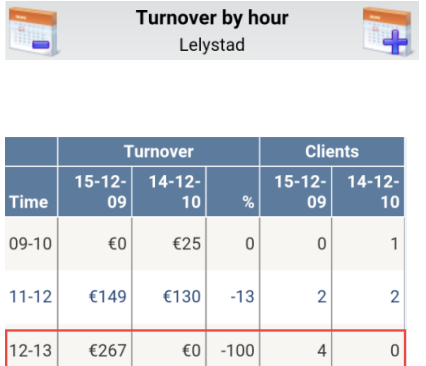

Door naar beneden te scrollen kan de omzet per uur in grafiekvorm bekeken worden:

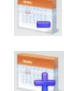

Een week terugbladeren in de omzet van vorig jaar

Een week vooruitbladeren in de omzet van vorig jaar

Van links naar rechts:

12-13 – van 12:00 tot 13:00

267 – Omzetbedrag op 15-12-09 tussen 12:00 en 13:00

0 – Omzetbedrag op 14-12-10 tussen 12:00 en 13:00

-100 – Het verschil in omzet (Eur) tussen 15-12-09 en 14-12-10 in % tussen 12:00 en 13:00

- 4 Aantal klanten op 15-12-09 tussen 12:00 en 13:00
- 0 Aantal klanten op 14-12-10 tussen 12:00 en 13:00

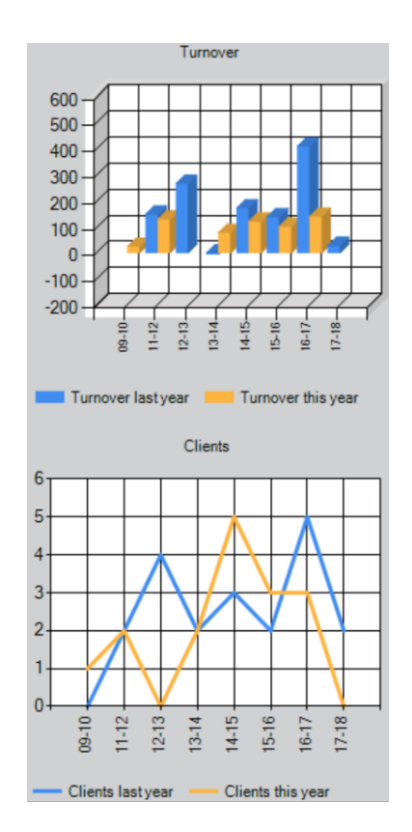

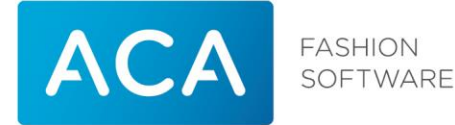

# 4 Installatie Android

## 4.1 Gebruik maken van iRetailium op basis van voorbeeld omzetgegevens

Hieronder ziet u achtereenvolgens de stappen beschreven die u dient te doorlopen om iRetailium te installeren en gebruik te maken van voorbeeld omzetgegevens:

- 1. Controleer de versie van Android. Dit dient versie 2.0.1 of nieuwer te zijn om iRetailium te kunnen gebruiken. Ga hiervoor naar Instellingen  $\rightarrow$  over de telefoon. Bij Android versie staat het versienummer.
- 2. Download en installeer iRetailium via de Google Play Store. U kunt hierbij eenvoudig zoeken op de naam iRetailium.
- 3. Start na installatie de applicatie iRetailium. De applicatie zal de demoserver van ACA nu automatisch om toestemming vragen voor het gebruik van de voorbeeld omzetgegevens. Toestemming wordt automatisch verleend, maar neemt enkele minuten in beslag.
- 4. Herstart de applicatie na 15 minuten en dan hebt u toegang tot de voorbeeld omzetgegevens.

## 4.2 Gebruik maken van iRetailium op basis van uw eigen omzetgegevens

Hieronder ziet u achtereenvolgens de stappen beschreven die u dient te doorlopen om iRetailium te installeren en hiermee de omzetgegevens van uw eigen winkel(s) te kunnen opvragen:

- 1. Controleer of uw systeem voldoet aan de gestelde systeemeisen zoals beschreven in paragraaf 1.1.
- 2. Doorloop eerst de stappen 1 t/m 4 uit paragraaf 3.1 als u dat nog niet gedaan hebt.
- 3. In geval van een lokaal geïnstalleerde Storecenter (in geval van ACA Private Cloud is dit niet van toepassing) stel uw firewall zo in dat communicatiepoort 8131 of 443 in geval van SSL aan de internetzijde open staat voor dataverkeer en dat deze gekoppeld is aan communicatiepoort 8131 of 443 in geval van SSL van de computer waarop Storecenter is geïnstalleerd. Hierbij heeft u het externe WAN IP-nummer (voorbeeld: xxx.xxx.xxx.xxx) of de externe domeinnaam (voorbeeld: storecenter.bedrijfsnaam.nl) van deze computer nodig. Deze gegevens kunt u indien onbekend opvragen bij uw systeembeheerder. Het externe WAN IP-nummer van de Storecenter server kunt u ook opvragen door **met de Storecenter computer** te surfen naar de volgende internetpagina: [http://www.aca.nl/klantportaal/wat-is-mijn-ip-adres.html.](http://www.aca.nl/klantportaal/wat-is-mijn-ip-adres.html) Let op: Het kan zo zijn dat ACA uw firewall beheert en/of dat u niet weet hoe u de instellingen van uw firewall aanpast. In dat geval kunt u de hulp van ACA inschakelen om de firewall correct in te stellen. Neem hiervoor contact op met de afdeling Sales Binnendienst via telefoonnummer +31 (0)40-8800700 of e-mailadres [binnendienst@aca.nl.](mailto:binnendienst@aca.nl)

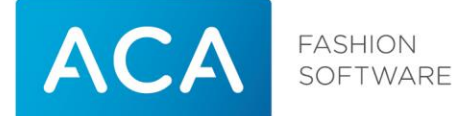

4. Start de app iRetailium en druk op het icoon met 2 tandwieltjes rechtsboven in het scherm.

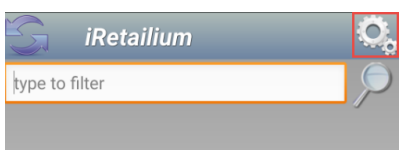

### Druk vervolgens op "Add Server".

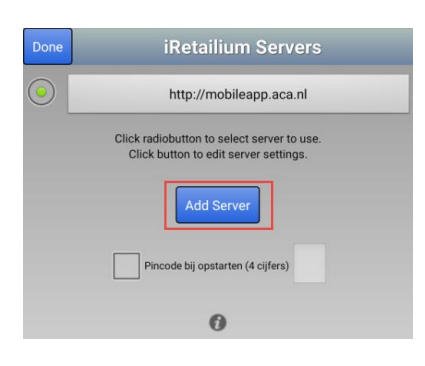

Voer nu de onderstaande velden in:

Storecenter server:

**ACA Private Cloud** → vul hier uw klantnummer.aca.nl in. Bijvoorbeeld 123456.aca.nl

Lokaal geïnstalleerde Storecenter → Vul het juiste externe WAN IP-nummer, ofwel de juiste externe domeinnaam van uw eigen Storecenter server in (ook genoemd bij stap 3).

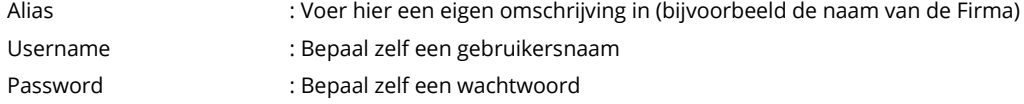

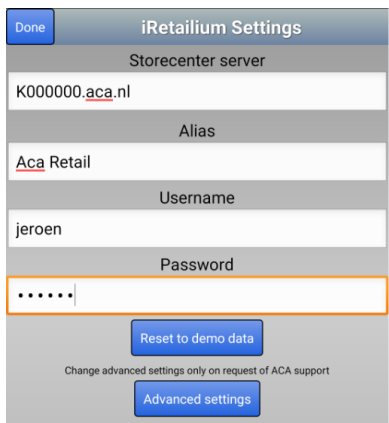

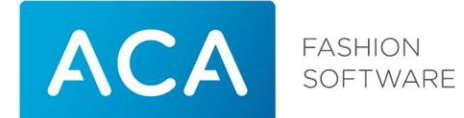

#### Druk op "Advanced settings"

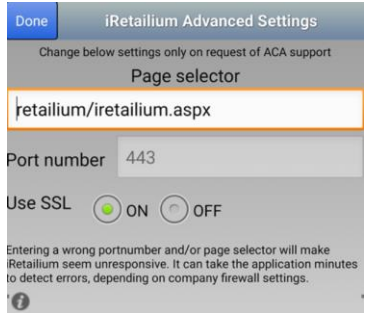

**ACA Private Cloud** → vul bij "port number" 443 in en kies bij "Use SSL" voor ON

Lokaal geïnstalleerde Storecenter (zonder SSL) → vul bij "port number" 8131 in en kies bij "Use SSL" voor OFF **Lokaal geïnstalleerde Storecenter (met SSL) → vul bij "port number" 443 in en kies bij "Use SSL" voor ON** 

Druk op "Done", linksboven in het scherm, als alle velden gevuld zijn. Druk nog een keer op "Done", linksboven in het scherm, om op het scherm "Iretailium servers" uit te komen.

Zorg ervoor dat het groene bolletje voor de zojuist aangemaakte server staat en druk linksboven op Done.

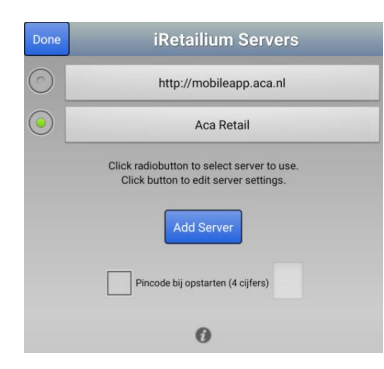

Iretailium stuurt vervolgens een verzoek naar Storecenter om toegang te krijgen tot de omzetgegevens.

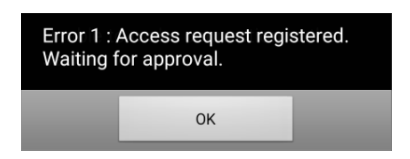

Indien er geen verbinding gemaakt kan worden met Storecenter zal de onderstaande foutmelding naar voren komen. De oorzaak kan een foutief ingevuld adres van Storecenter zijn of een blokkering van poort 8131 door de firewall of modem. Druk eventueel op het icoon met de groene pijltjes linksboven in het scherm om opnieuw het toegangsverzoek te versturen.

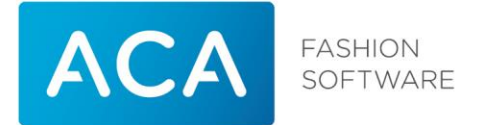

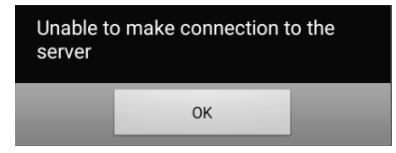

Machtig Iretailium in Storecenter. Ga in Storecenter in het linkermenu naar op Beveiliging > SmartPhones. Er verschijnt een lijst met apparaten waarmee via de applicatie iRetailium toestemming is gevraagd om de omzetgegevens van (bepaalde) winkels te bekijken. Ieder individueel apparaat dient apart een akkoord te krijgen om gegevens te kunnen zien.

Zet een vinkje in de kolom "Akkoord" om de desbetreffende gebruiker / apparaat toegang te geven. Druk daarna op de knop Winkels om aan te geven van welke winkel(s) informatie bekeken mag worden. Na 15 minuten zal iRetailium toegang krijgen tot de omzetgegevens.

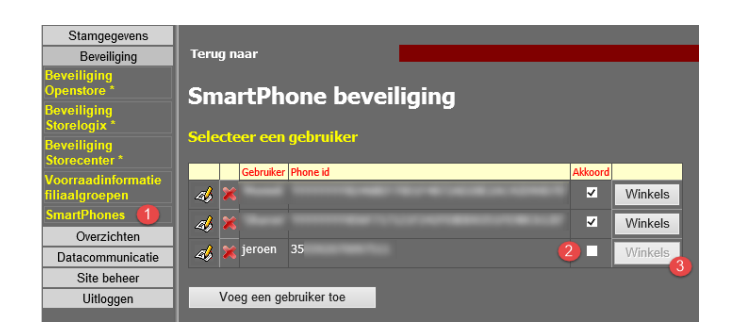

Via de het rode kruis dat voor een gebruikersnaam staat kan een gebruiker verwijderd worden.

### **Hulp nodig?**

ACA kan indien gewenst voor u de inrichting van uw netwerkomgeving (instellen van uw firewall) verzorgen. Hiervoor worden eenmalig 95,- euro exclusief BTW in rekening gebracht.\*

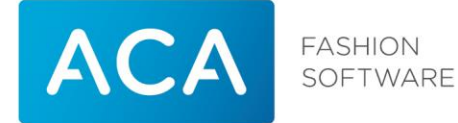

# 5 Iretailium (Android)

## 5.1 Omzet bekijken

In het hoofdscherm is de onderstaande informatie beschikbaar

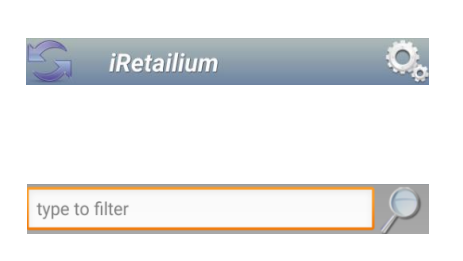

Informatie verversen / handmatig verbinding maken met Storecenter

Instellingen / Storecenter selecteren

In dit veld kan de naam van een filiaal ingegeven worden om zo alleen dit filiaal te tonen

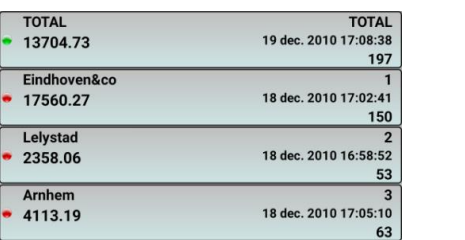

De bovenste regel geeft het totaal aan van alle filialen. De regels daaronder geven een uitsplitsing per filiaal weer.

### Links:

Eindhoven&co – Naam van het filiaal 17560.27 - Het omzetbedrag van het filiaal Rood bolletje – De kassa is gesloten Groen bolletje – De kassa is open

### Rechts:

1 – Het filiaalnummer Datum – De datum van de laatste transactie 150 – Het aantal klanten

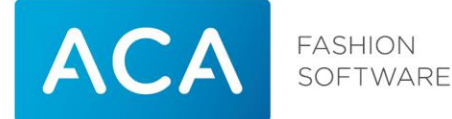

### Door een regel aan te raken kunnen meer details bekeken worden:

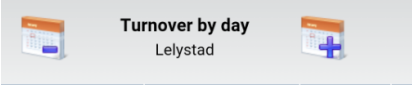

Een week terugbladeren in de omzet van vorig jaar

Een week vooruitbladeren in de omzet van vorig jaar

Date **Turnover Clients** 2009 2010 Day  $2009 \begin{array}{|c|c|} 2010 \end{array}$  $\sqrt{\frac{2009}{2010}}$  $12/12$  11/12 Sat €2,465 €0  $-100$  $0$  > 56 13/12 12/12  $\,$ Sun  $\epsilon$  $\epsilon$ 0  $\overline{0}$  $\pmb{0}$  $\mathbf{0}$  $14/12$  13/12 Mon €496 €85 -83  $14$  $6 \ge$ 

Door naar beneden te scrollen kan de omzet in grafiekvorm bekeken worden:

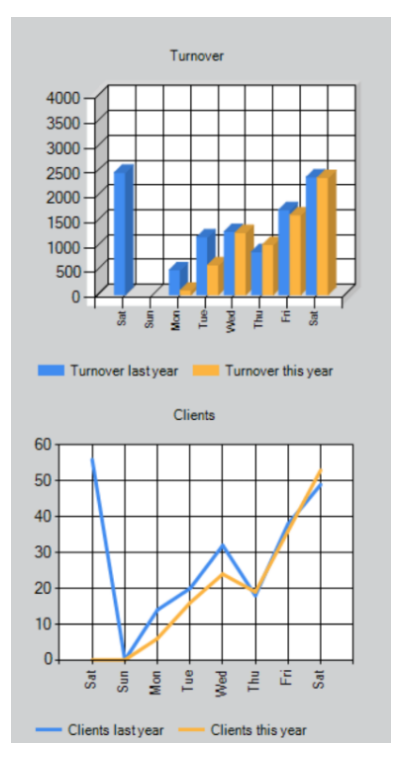

Van links naar rechts: 14/12 - Maandag 14-12-09 13/12 - Maandag 13-12-10 Mon - Maandag 496 – Omzetbedrag op 14-12-09 85 – Omzetbedrag op 13-12-10 -83 – Het verschil in omzet (Eur) tussen 14-12-09 en 13-12-10 in % 14 – Aantal klanten op 14-12-09 6 – Aantal klanten op 13-12-10 > omzet per uur bekijken

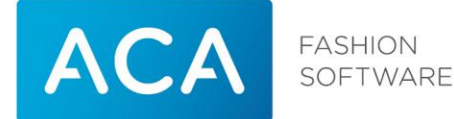

### Door op > te drukken in een regel kan de omzet per uur bekeken worden:

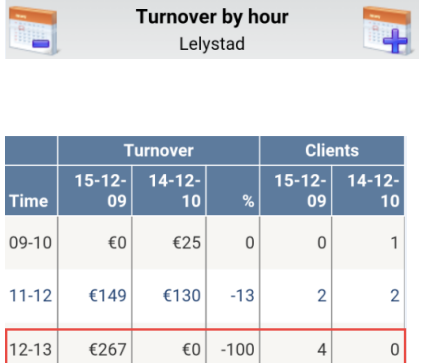

Door naar beneden te scrollen kan de omzet per uur in grafiekvorm bekeken worden:

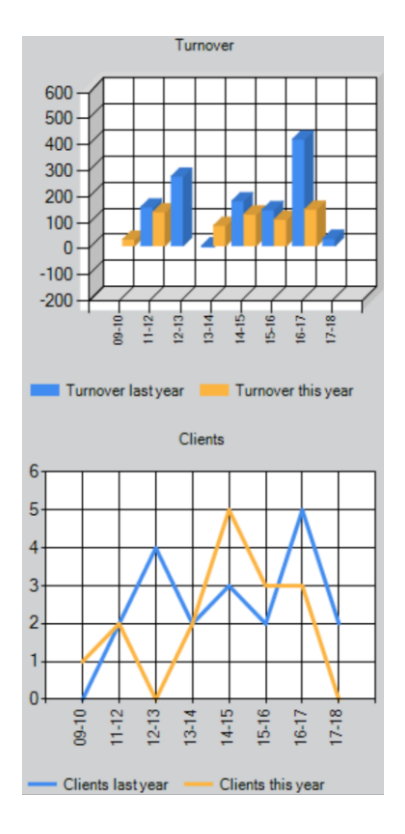

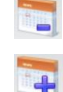

Een week terugbladeren in de omzet van vorig jaar

Een week vooruitbladeren in de omzet van vorig jaar

Van links naar rechts:

12-13 – van 12:00 tot 13:00

267 – Omzetbedrag op 15-12-09 tussen 12:00 en 13:00

0 – Omzetbedrag op 14-12-10 tussen 12:00 en 13:00

-100 – Het verschil in omzet (Eur) tussen 15-12-09 en 14-12-10 in %

tussen 12:00 en 13:00

- 4 Aantal klanten op 15-12-09 tussen 12:00 en 13:00
- 0 Aantal klanten op 14-12-10 tussen 12:00 en 13:00

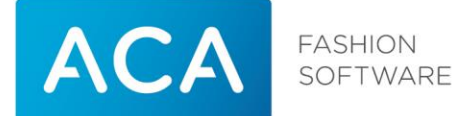

### 5.2 Van Storecenter wisselen

Indien meerdere Storecenters gebruikt worden kan hiertussen gewisseld worden op de onderstaande manier.

Vanuit het hoofdscherm:

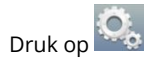

Zet het groene bolletje voor de weer te geven Storecenter

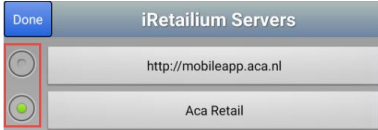

Druk op Done

## 5.3 Pincode instellen

Door het instellen van een pincode moet bij het openen van de Iretailium app altijd een pincode ingevoerd worden om verder te gaan.

Vanuit het hoofdscherm:

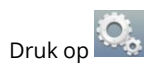

Vink Pincode bij opstarten (4 cijfers) aan (linkse vakje) en voor de 4 cijferige pincode in (rechtse vakje)

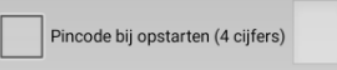

Druk op Done

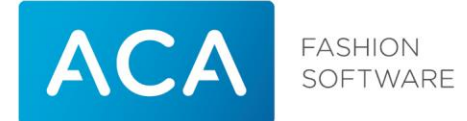

# 6 Beveiliging

iRetailium is standaard beveiligd op basis van toegangsverificatie. Dit houdt in dat alleen de apparaten die daartoe geautoriseerd zijn toegang hebben tot (bepaalde) omzetgegevens. Verificatie geschiedt op basis van het unieke ID van een apparaat (en UserID met Password).

Bij de installatie van iRetailium uitgevoerd zoals beschreven in het hoofdstuk Installatie, vindt gegevensuitwisseling standaard plaats op basis van een http netwerkprotocol. Hierbij worden gegevens onversleuteld via de internetverbinding verzonden. Hierop willen wij u graag attent maken.

### **Uitgebreidere beveiliging**

Er zijn ook aanvullende beveiligingsopties mogelijk wanneer u gebruik wenst te maken van iRetailium:

- Gegevensuitwisseling op basis van een https netwerkprotocol (SSL).
- Gegevensuitwisseling op basis van een VPN-verbinding.

## 6.1 Gegevensuitwisseling middels SSL

U kunt ervoor kiezen om de gegevensuitwisseling versleuteld (gecodeerd) te laten plaatsvinden op basis van een https netwerkprotocol. Hiervoor is echter wel een SSL-certificaat vereist dat dient te worden aangeschaft bij een extern bedrijf.

Voor meer informatie over deze manier van gegevensuitwisseling kunt u contact opnemen met uw ACA accountmanager

## 6.2 Gegevensuitwisseling middels VPN

De meeste apparaten bieden de gebruiker de mogelijkheid om een VPN-verbinding te maken met het bedrijfsnetwerk. Dit is de meest veilige oplossing, waarbij alle gegevens worden versleuteld en verzonden worden via uw eigen verbinding. Indien u vanuit thuis werkt met uw backoffice-systeem middels een VPN-verbinding, dan beschikt u reeds over de gegevens die nodig zijn om een dergelijke beveiliging in te richten.

Het nadeel van deze beveiligingsoptie, is dat u voordat u iRetailium wilt gebruiken telkens handmatig de VPN-verbinding dient te maken. Als u klaar bent met de applicatie, dan moet vervolgens de VPN-verbinding weer worden verbroken, zodat uw internetverbinding niet meer gebruikt wordt.

Voor meer informatie over deze manier van gegevensuitwisseling kunt u contact opnemen met uw ACA accountmanager.

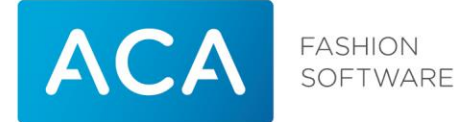

# 7 Wijziging per 01-12-2018 ACA Private Cloud

Per 01-12-2018 is er een wijziging voor het verbinden van IRetailium met de ACA Private Cloud.

1. URL (browser + Apple)

Voor het gebruik van Iretailium via een browser of op een Apple device is de URL aangepast naar: [https://Klantnummer.aca.nl/Retailium/](https://klantnummer.aca.nl/Retailium/)  Bijvoorbeeld[: https://K123456.aca.nl/Retailium/](https://k123456.aca.nl/Retailium/)

Volg eventueel de stappen van hoofdstuk 2.2 om een nieuwe snelkoppeling te maken op een Apple device.

2. Android app:

In de Android app dient de onderstaande instelling aangepast te worden.

Start de app iRetailium en druk op het icoon met 2 tandwieltjes rechtsboven in het scherm.

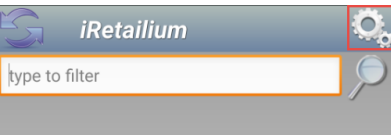

Selecteer de server waar het groene bolletje voor staat.

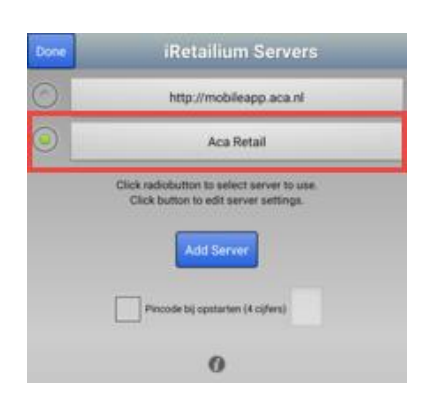

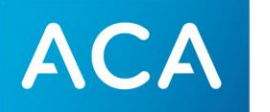

FASHION<br>SOFTWARE

### Druk op "Advanced Settings", onderaan in het scherm

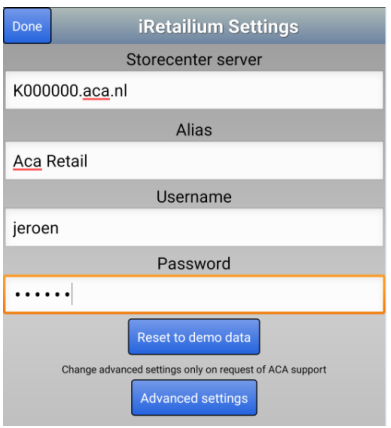

#### Het onderstaande scherm zal naar voren komen

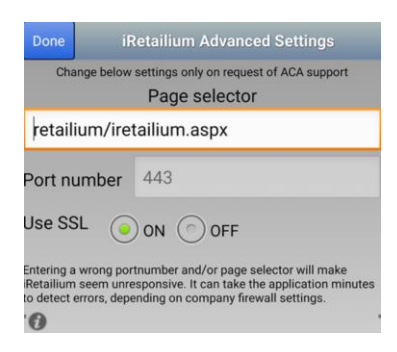

Vul bij "port number" 443 in Kies bij "Use SSL" voor ON

Druk op "Done", linksboven in het scherm, als alle velden gevuld zijn.

Druk nog een keer op "Done", linksboven in het scherm, om op het scherm "Iretailium servers" uit te komen. Druk vervolgens een laatste keer op "Done" om in het startscherm uit te komen.